# **Product Support Database (T&M CRTU Support)**

**for R&S CRTU-G/-W and CRTU-ATE**

# **Guideline**

04/2009

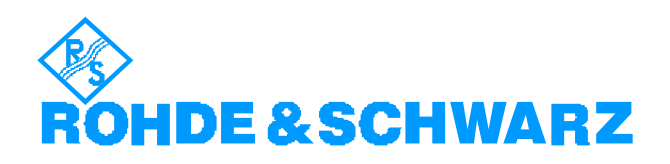

# **What is the CRTU Support Database**

The purpose of the CRTU Support data base is to provide an easily accessible communication forum between the customers and Rohde & Schwarz. The data base may be accessed in the CRTU Customer Web via the Product Support menu. Each customer working with an R&S CRTU system can initiate Problem Reports (PR) and follow up the current status of them.

Each PR has one main document where the problem description is located and one associated communication document where the communication between customer and Rohde & Schwarz takes place.

*Note: It is possible to read or update a PR only when logging into GLORIS with the GLORIS account used to initiate that Problem Report.* 

## **How to use the CRTU Support Database**

 $\triangleright$  After launching the Product Support menu a list of different views are shown which provides filtering the data according to different criteria such as ID number, product or Initiator:

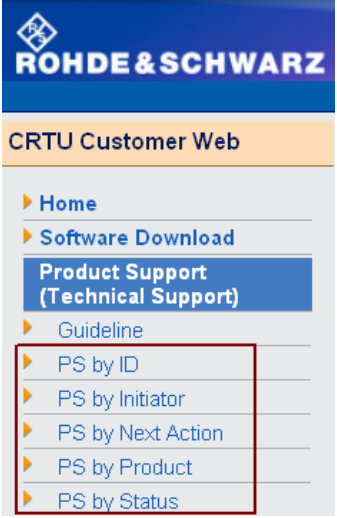

### **Creating a New PR**

 $\triangleright$  To create a new PR click on the button

Create Report (via Internet)

- > Select "Problem Report" Please select: C Change Request © Problem Report
- $\triangleright$  Fill in the PR title (please write in a concise form using key words). Title:
- $\triangleright$  Select the system / product family where the problem belongs to.

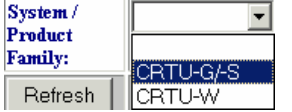

Þ

 $\triangleright$  Select a product from the list where the problem belongs to.

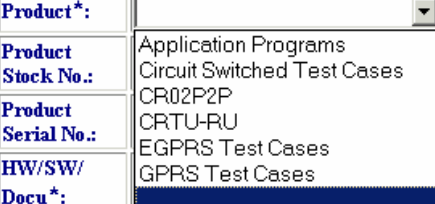

 Select a category (hardware, software, documentation, unknown) the PR belongs to and then specify a component (if a clear selection is not possible, select "General").

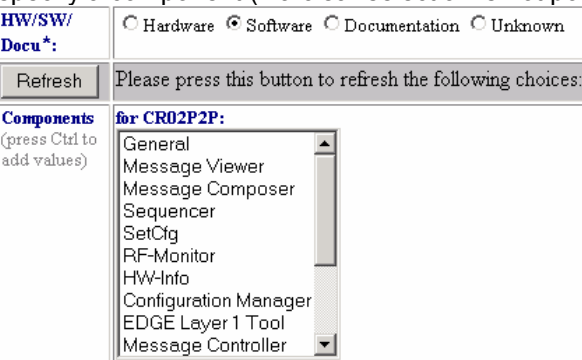

 $\triangleright$  Fill in the version number of the software product the problem belongs to.

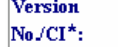

 $\triangleright$  If the first PR is created, all fields marked with an asterisk ("\*") must be filled in. For all further PRs this will be done automatically.

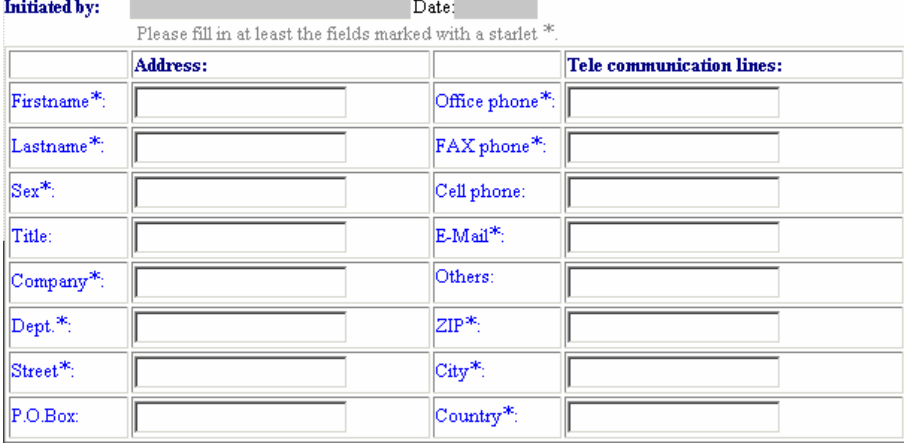

- $\triangleright$  Select the priority of the PR Priority: Normal<sup>V</sup>
- $\triangleright$  In the "Description" field, please provide a detailed description of the occurrence and the conditions of the problem and the behaviour.<br>Description:
- $\triangleright$  In the "Attachments" fields it is possible to attach up to three files in order to analyze the problem, like e.g. message-logs, report-logs or screen-shots.

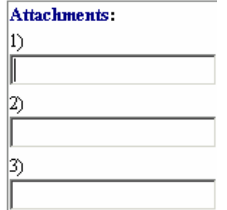

 $\triangleright$  When all the fields have been entered, press the "Submit" button.

Submit

The request will be sent to the R&S Support Center right away. An answer should be expected after a short period of time.

### **Following up an Existing PR**

Each PR receives a unique identity number (ID), which is then used as a reference. The figure below shows some existing PRs with their ID numbers using the view 'PS by ID'. In this view the ID, the subject, received at, status and the next action on can be seen. To display the details concerning a PR, it is sufficient to left-click on the main document or on the communication document (see below).

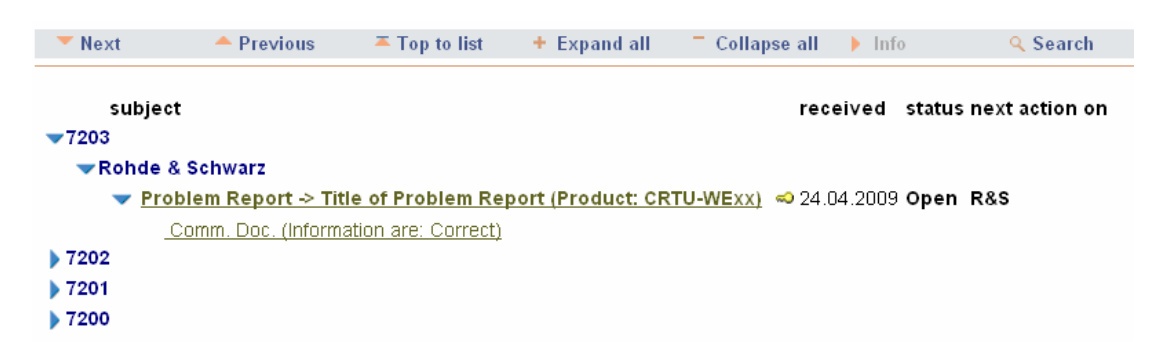

Further actions and information exchanges will be stored in the communication document until the problem is solved. Customers can also add their comments into this document: by opening the communication document, clicking on the "Edit" button (see below) and entering comments into the field "Further Infos". The fields "Information is:" and "Action on:" can be changed as well.

All entries take effect immediately and thus can be seen both from the R&S support staff and the customer side.

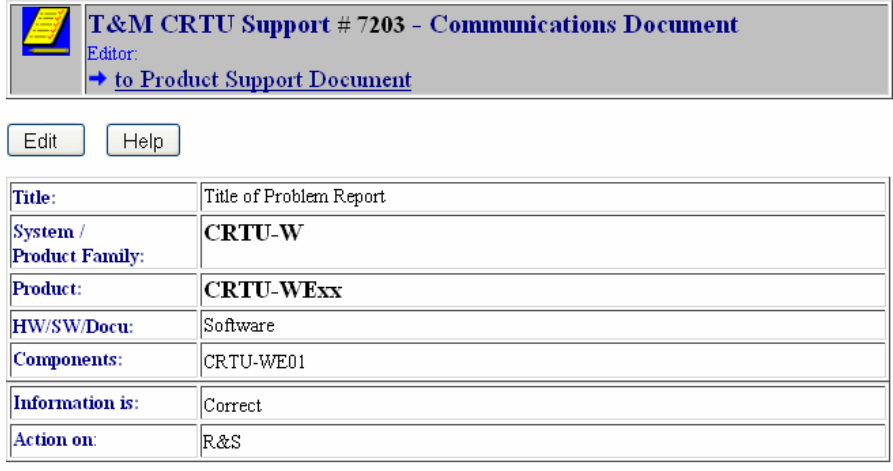

#### **Further Infos:**

Communication Entry.

#### **Attachments:**

When inserting a new entry in the communications document please use the button right next to "Insert section"(see below) for automatically create a new communication heading containing the date, time and user name/ company.

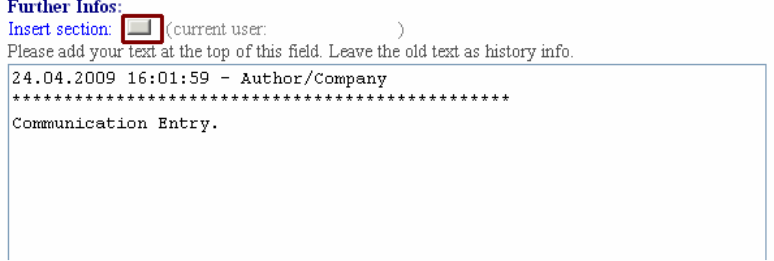

For toggling between the PR main document and the communications document the hyperlinks " $\rightarrow$  to Product Support Document" resp. " $\rightarrow$  to Communications Document" can be followed.

# **Search for Keywords in Existing PRs**

The data base supports a full-text search within all fields of the existing PR documents. For using it select the "Search" menu item (see below).

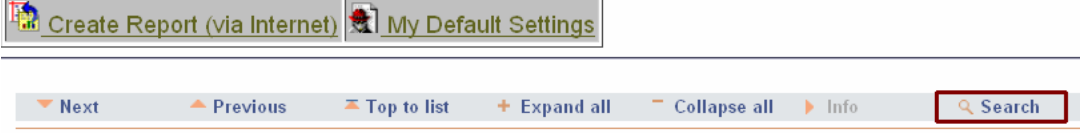